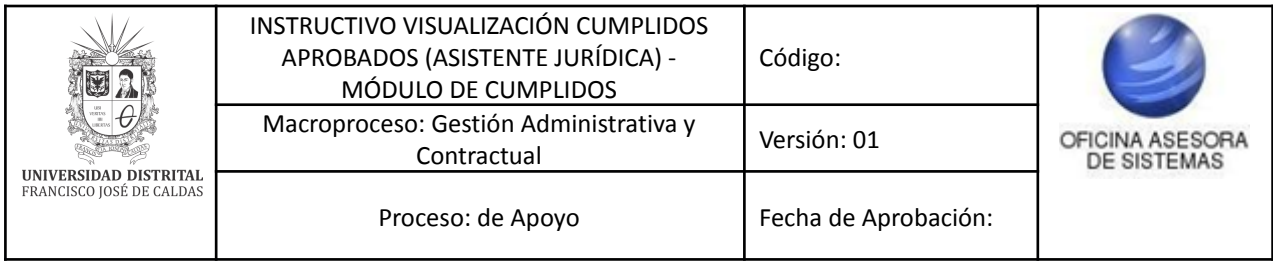

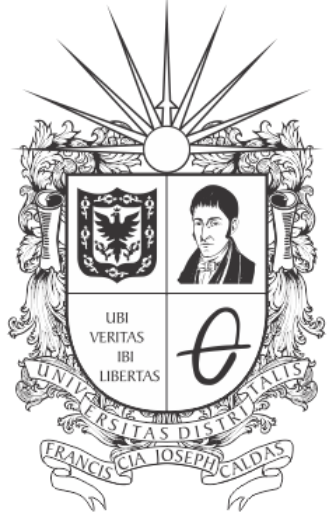

# UNIVERSIDAD DISTRITAL FRANCISCO JOSÉ DE CALDAS

## **INSTRUCTIVO PARA LA VISUALIZACIÓN DE CUMPLIDOS APROBADOS (ASISTENTE DE JURÍDICA) - MÓDULO DE CUMPLIDOS**

**OFICINA ASESORA DE SISTEMAS**

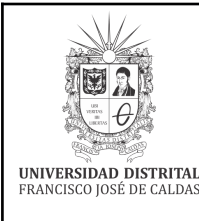

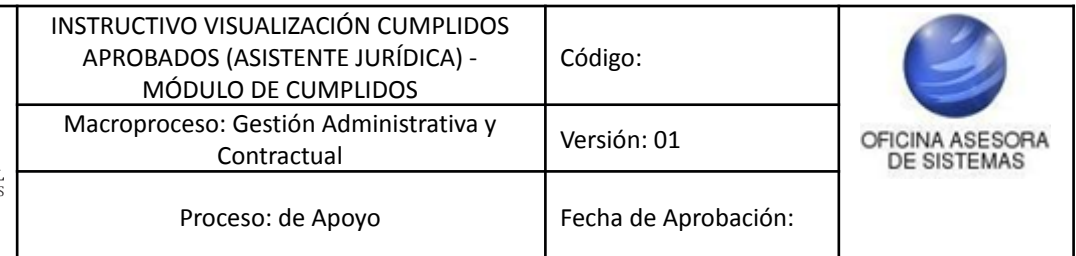

# **TABLA DE CONTENIDO**

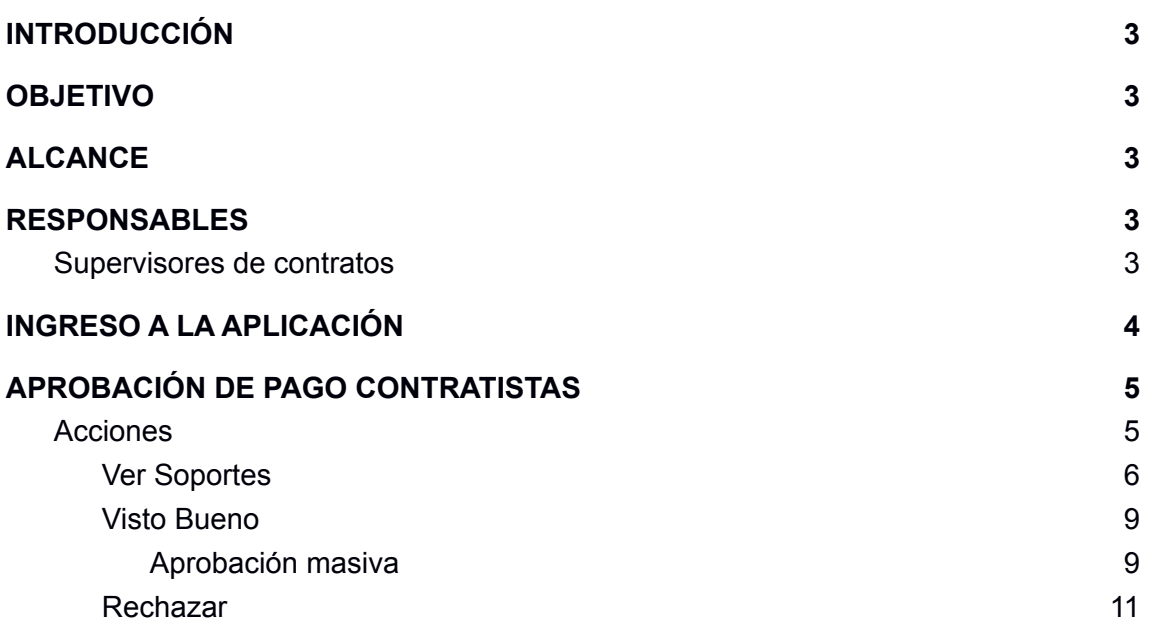

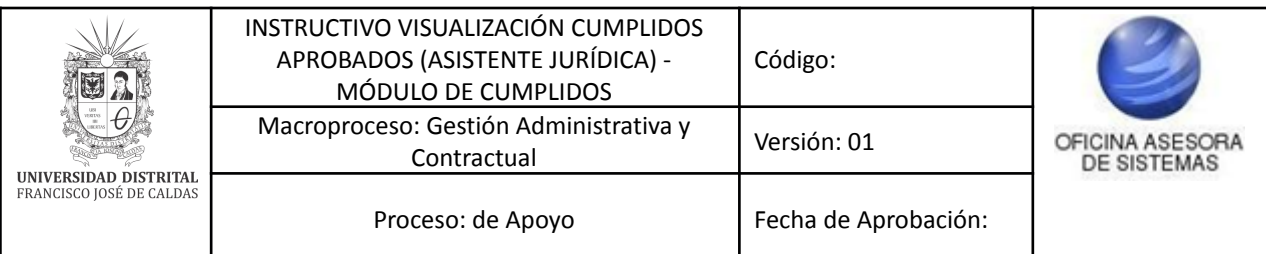

### <span id="page-2-0"></span>**INTRODUCCIÓN**

En este manual de usuario se podrán encontrar la descripción y especificaciones correspondientes a la visualización de cumplidos aprobados por parte de los asistentes de Jurídica de la Universidad Distrital Francisco José de Caldas.

#### <span id="page-2-1"></span>**1. OBJETIVO**

Facilitar la visualización de los cumplidos aprobados de los contratistas de la Universidad Distrital Francisco José de Caldas.

## <span id="page-2-2"></span>**2. ALCANCE**

Este manual de usuario aplica para la visualización de los cumplidos aprobados de los contratistas de la Universidad Distrital Francisco José de Caldas.

#### <span id="page-2-3"></span>**3. RESPONSABLES**

#### <span id="page-2-4"></span>**3.1. Asistentes de Jurídica**

Es responsabilidad de los asesores de Jurídica de la Universidad Distrital Francisco José de Caldas seguir los pasos indicados en este manual para verificar que toda la información relacionada con los cumplidos sea correcta.

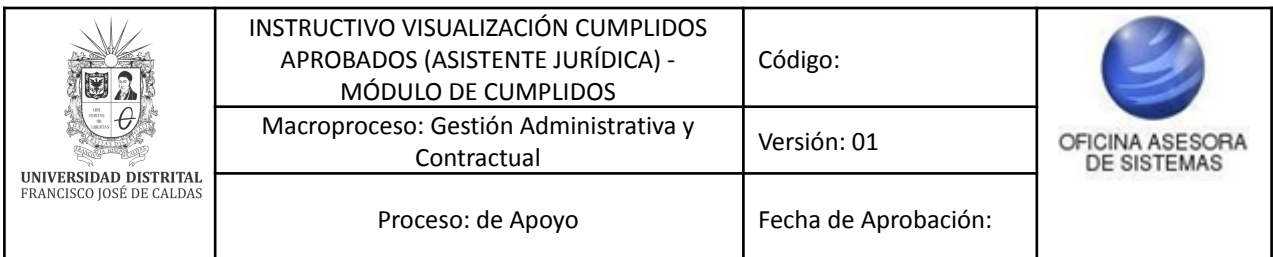

# <span id="page-3-0"></span>**4.1. INGRESO A LA APLICACIÓN**

A continuación digite la dirección en la barra de búsqueda del navegador: <https://contratistas.portaloas.udistrital.edu.co>

Al ingresar usted se encontrará con la siguiente pantalla donde podrá ingresar su usuario y contraseña. (Imagen 1)

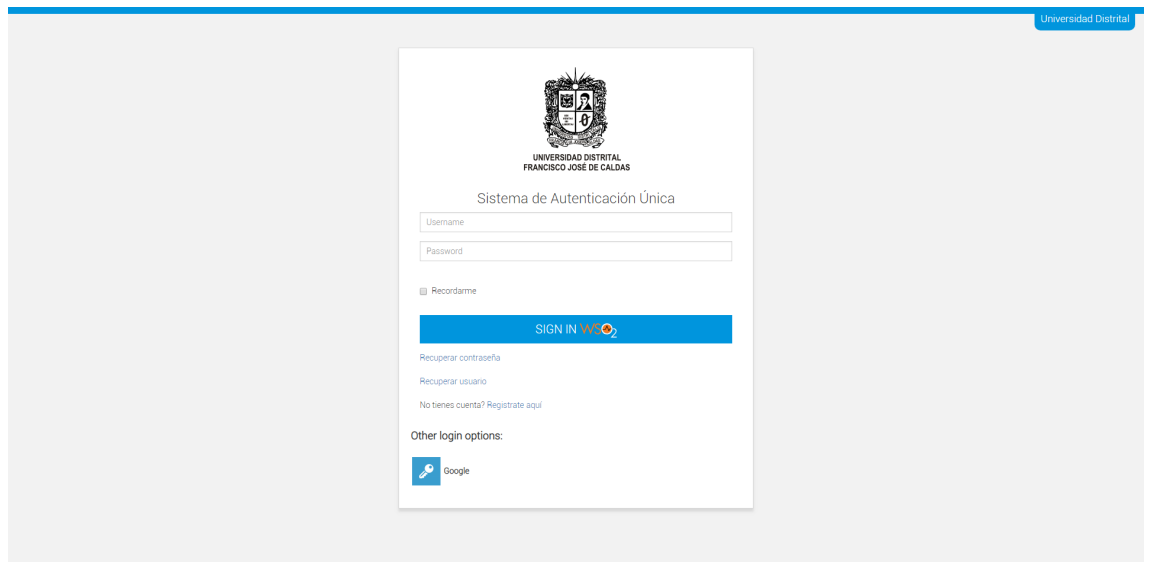

**Imagen 1.**

Si sus credenciales son correctas, al ingresar verá la siguiente pantalla. En ella ubique el menú y haga clic en *Cumplidos aprobados por Ordenador del gasto*. (Imagen 2).

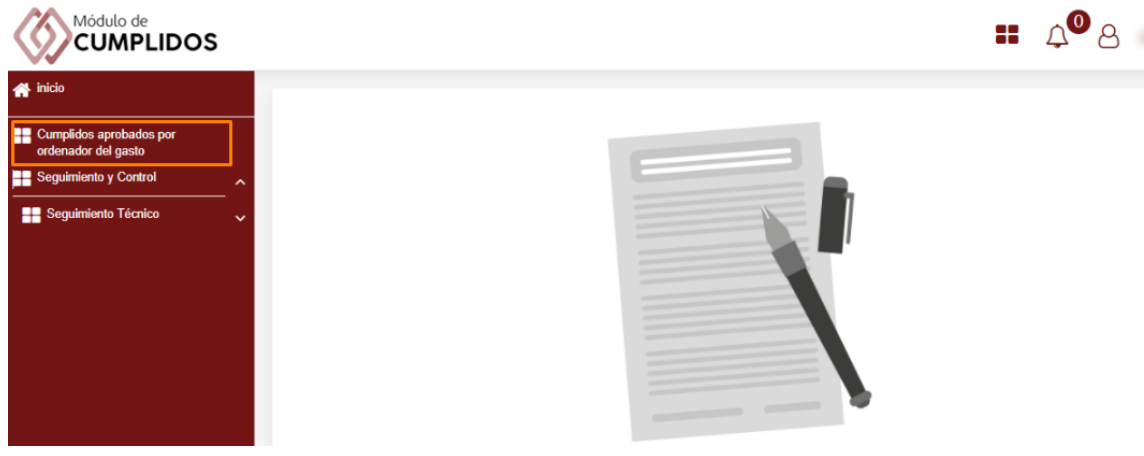

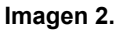

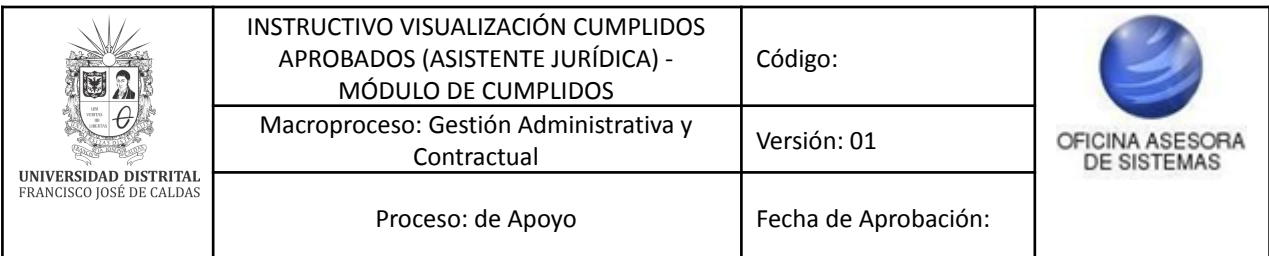

## <span id="page-4-0"></span>**5. CUMPLIDOS APROBADOS**

El sistema lo llevará a la sección donde podrá verificar los cumplidos previamente aprobados por el Ordenador del gasto. (Imagen 3)

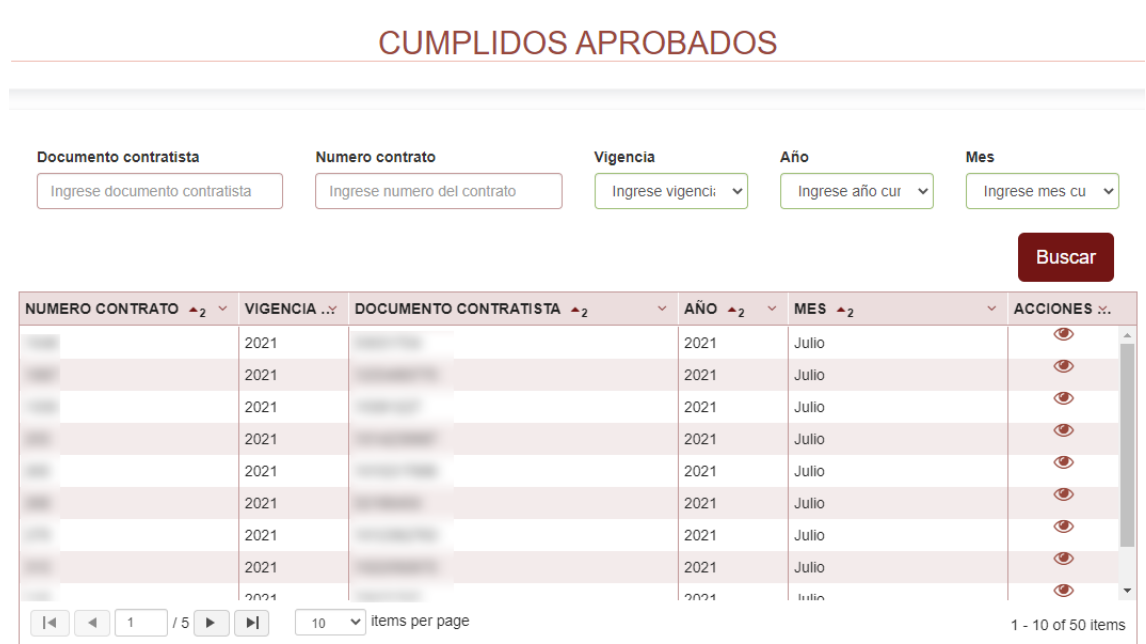

**Imagen 3.**

#### *Nota:* Tenga en cuenta que en esta sección solamente podrá ver los cumplidos aprobados.

En la parte superior encontrará los campos de búsqueda (Imagen 4) donde podrá ingresar los siguientes datos para filtrar la información:

- Documento del contratista
- Número de contrato
- Vigencia
- Año
- Mes

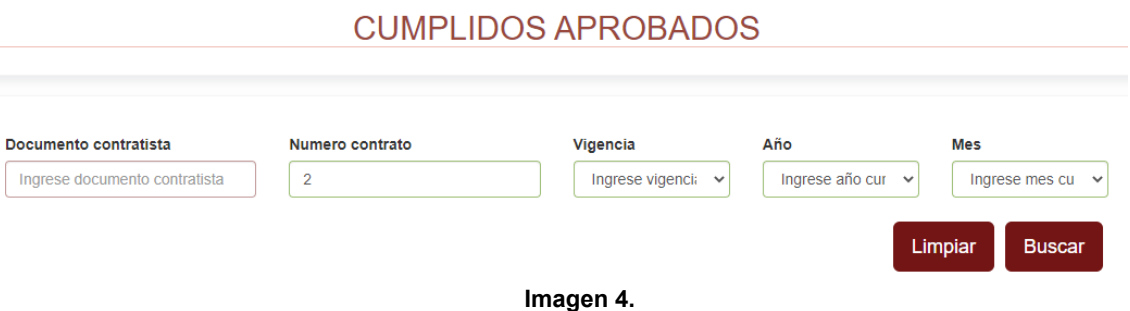

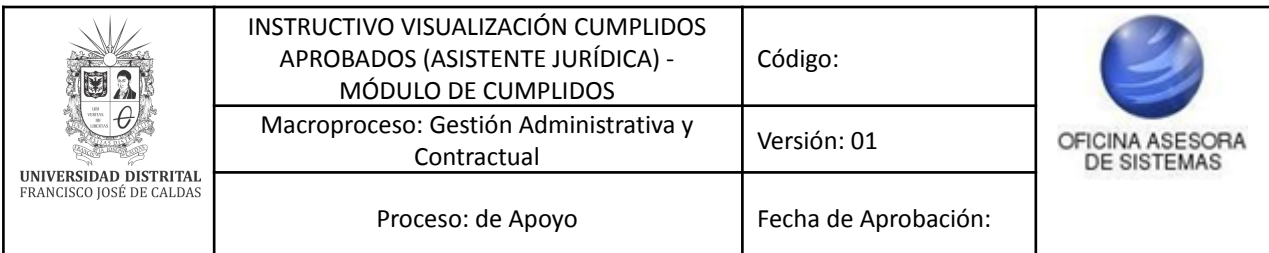

*Nota:* Si requiere borrar la información ingresada en los campos de búsqueda, haga clic en *Limpiar.*

Enseguida, en la parte inferior, encontrará listados los cumplidos previamente aprobados. (Imagen 5)

# **CUMPLIDOS APROBADOS**

| Documento contratista<br>Ingrese documento contratista |      | Numero contrato<br>Ingrese numero del contrato                                         | Vigencia<br>Ingrese vigencia<br>$\checkmark$ |                                                                 | Año<br>Ingrese año cur $\sim$ | <b>Mes</b><br>Ingrese mes cu $\sim$ |  |
|--------------------------------------------------------|------|----------------------------------------------------------------------------------------|----------------------------------------------|-----------------------------------------------------------------|-------------------------------|-------------------------------------|--|
|                                                        |      |                                                                                        |                                              |                                                                 |                               | <b>Buscar</b>                       |  |
|                                                        |      | NUMERO CONTRATO $\rightarrow_2$ $\vee$ VIGENCIA  DOCUMENTO CONTRATISTA $\rightarrow_2$ |                                              | $\vee$ AÑO $\star$ <sub>2</sub> $\vee$ MES $\star$ <sub>2</sub> |                               | $\vee$ ACCIONES $\angle$ .          |  |
|                                                        | 2021 |                                                                                        |                                              | 2021                                                            | Julio                         | $\bullet$                           |  |
|                                                        | 2021 |                                                                                        |                                              | 2021                                                            | Julio                         | $\bullet$                           |  |
|                                                        | 2021 |                                                                                        |                                              | 2021                                                            | Julio                         | $\bullet$                           |  |
|                                                        | 2021 |                                                                                        |                                              | 2021                                                            | Julio                         | $\bullet$                           |  |
|                                                        | 2021 |                                                                                        |                                              | 2021                                                            | Julio                         | $\bullet$                           |  |
|                                                        | 2021 |                                                                                        |                                              | 2021                                                            | Julio                         | $\bullet$                           |  |
|                                                        | 2021 |                                                                                        |                                              | 2021                                                            | Julio                         | $\bullet$                           |  |
|                                                        | 2021 |                                                                                        |                                              | 2021                                                            | Julio                         | $\bullet$                           |  |
|                                                        |      |                                                                                        |                                              |                                                                 |                               | $\circledcirc$                      |  |

**Imagen 5.**

Aquí encontrará la siguiente información:

- Número de contrato
- Vigencia
- Documento contratista
- Año
- Mes
- Acciones

A continuación se mostrará cómo ver los documentos cargados por los contratistas a los que ya se les aprobó el pago.

#### <span id="page-5-0"></span>**5.1. Acciones**

Para ver los documentos, vaya a *Acciones* y haga clic en el ícono indicado del ítem pertinente. (Imagen 6)

|                                                   | INSTRUCTIVO VISUALIZACIÓN CUMPLIDOS<br>APROBADOS (ASISTENTE JURÍDICA) -<br>MÓDULO DE CUMPLIDOS |                                                       |                                                                                           | Código:                                  |                                |                      |                                       |  |
|---------------------------------------------------|------------------------------------------------------------------------------------------------|-------------------------------------------------------|-------------------------------------------------------------------------------------------|------------------------------------------|--------------------------------|----------------------|---------------------------------------|--|
|                                                   |                                                                                                | Macroproceso: Gestión Administrativa y<br>Contractual |                                                                                           |                                          | Versión: 01                    |                      | OFICINA ASESORA<br><b>DE SISTEMAS</b> |  |
| UNIVERSIDAD DISTRITAL<br>FRANCISCO JOSÉ DE CALDAS | Proceso: de Apoyo                                                                              |                                                       |                                                                                           | Fecha de Aprobación:                     |                                |                      |                                       |  |
|                                                   |                                                                                                |                                                       | NUMERO CONTRATO $\rightarrow$ $\rightarrow$ VIGENCIA  DOCUMENTO CONTRATISTA $\rightarrow$ | $\vee$ ANO $\rightarrow$<br>$\checkmark$ | MES $\rightarrow$ <sub>2</sub> | $\ddot{\phantom{1}}$ | ACCIONES :                            |  |
|                                                   |                                                                                                | 2021                                                  |                                                                                           | 2021                                     | Julio                          |                      | $\bullet$                             |  |
|                                                   |                                                                                                | 2021                                                  |                                                                                           | 2021                                     | Julio                          |                      | $\circledcirc$                        |  |
|                                                   |                                                                                                | 2021                                                  |                                                                                           | 2021                                     | Julio                          |                      | $\circledcirc$                        |  |
|                                                   |                                                                                                | 2021                                                  |                                                                                           | 2021                                     | Julio                          |                      | $\circledcirc$                        |  |
|                                                   |                                                                                                | 2021                                                  |                                                                                           | 2021                                     | Julio                          |                      | $\bullet$                             |  |
|                                                   |                                                                                                | 2021                                                  |                                                                                           | 2021                                     | Julio                          |                      | $\circledcirc$                        |  |
|                                                   |                                                                                                | 2021                                                  |                                                                                           | 2021                                     | Julio                          |                      | ◉                                     |  |
|                                                   |                                                                                                |                                                       |                                                                                           |                                          |                                |                      |                                       |  |
|                                                   |                                                                                                | 2021                                                  |                                                                                           | 2021                                     | Julio                          |                      | $\bullet$                             |  |

**Imagen 6.**

Para ver el documento, haga clic en el botón indicado a continuación. (Imagen 7)

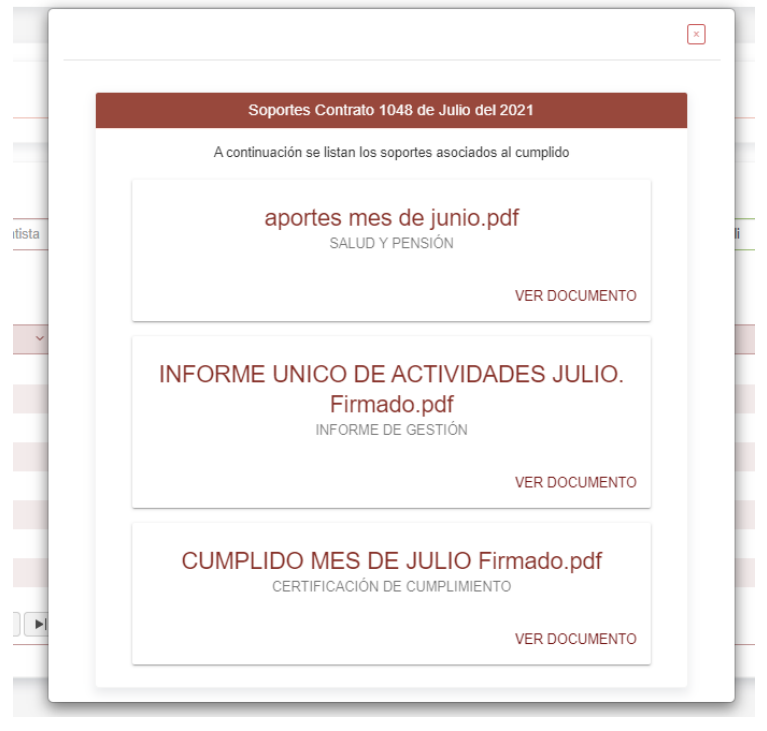

**Imagen 7.**

Enseguida se abrirá una sección donde se podrán visualizar los documentos cargados por los contratistas. Para ello, ubique el soporte y haga clic en *Ver documento*. (Imagen 8)

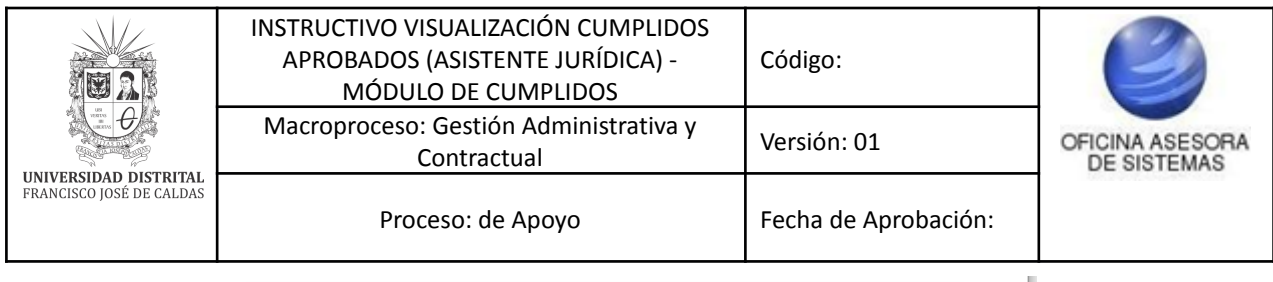

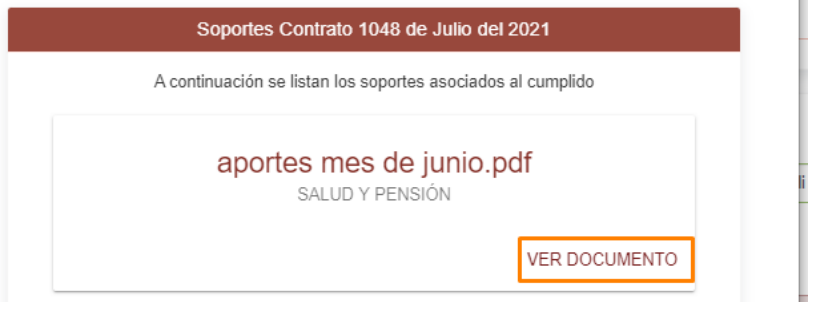

**Imagen 8.**

Al hacer clic, se abrirá una ventana emergente donde podrá ver el documento. (Imagen 9)

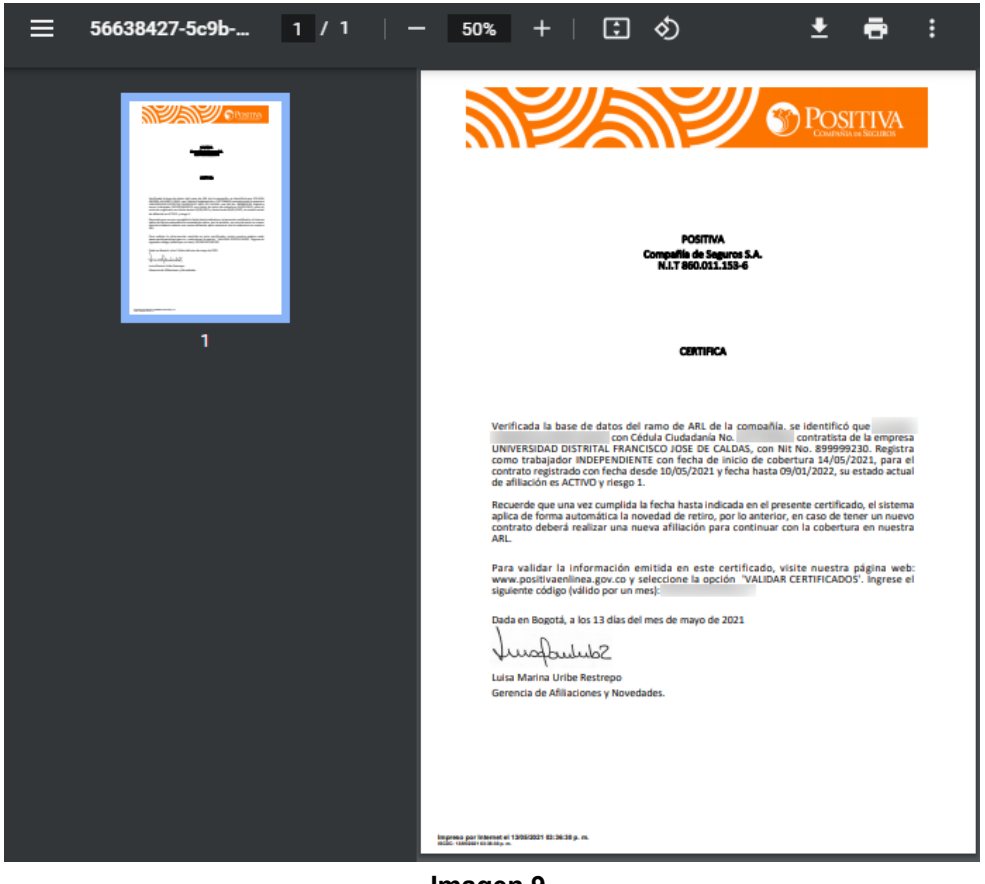

**Imagen 9.**

*Nota:* Tenga en cuenta que podrá descargar los documentos que requiera, haciendo clic en el ícono indicado. (Imagen 10)

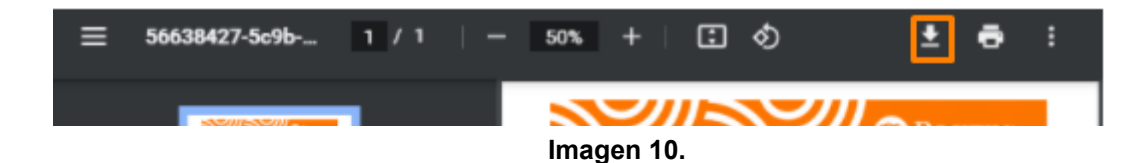